## **1-13-1 引渡証を印刷する**

本章では引渡証を印刷する⼿順を説明します。

**1. メインメニューから運送状登録(e-AWB 登録)画面へ遷移します** ANA FLY CARGO! にログインし、メインメニューより印刷したい e-AWB の登録画⾯へ遷移します。

## ● e-AWB 登録画面への遷移方法は本マニュアル「1-4-1 登録し た予約 e-AWB 情報を照会する」を参照願います。

## **2. 「引渡証印刷」を押下します**

前項 1. を実⾏すると該当の e-AWB 登録画⾯が表⽰される。 画⾯上部右下の「引渡証印刷」ボタンを押下します。

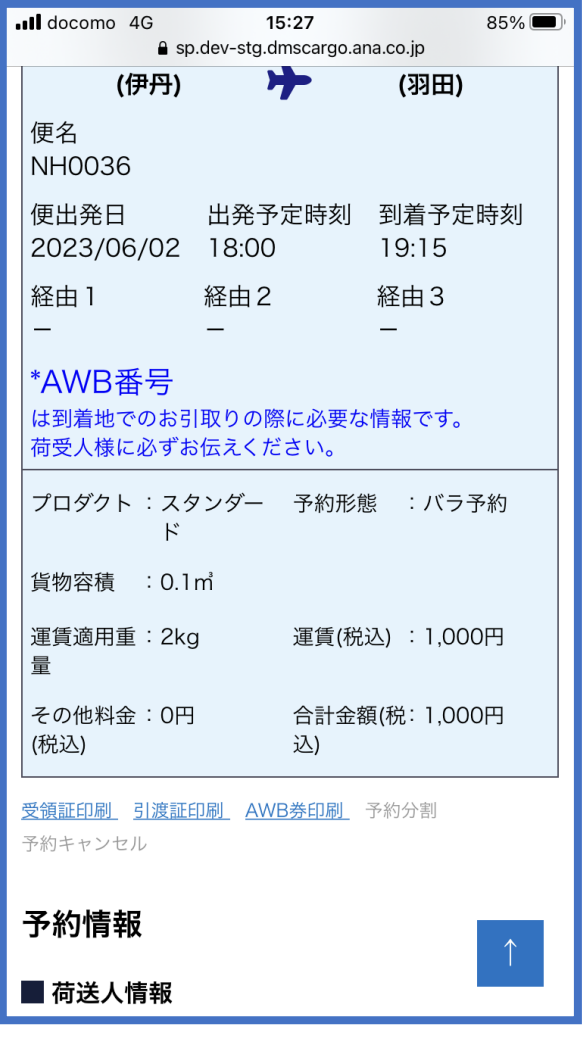

- 「引渡証印刷」ボタンは該当 e-AWB 貨物全量が引渡完了して から3ヶ⽉間印刷することができます。
- 印刷方法はお客様がご利用の印刷環境から印刷し、ご持参くだ さい。